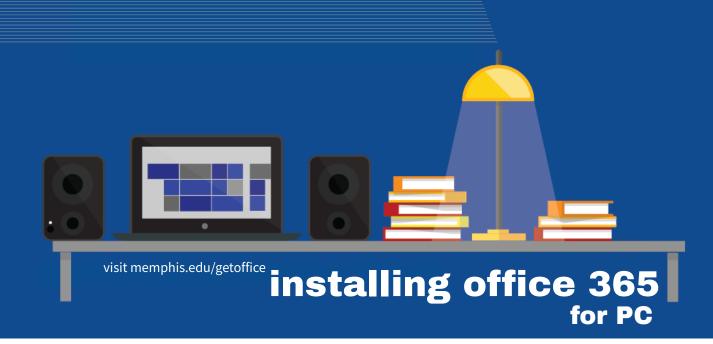

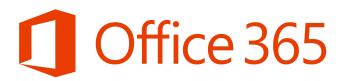

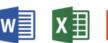

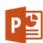

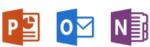

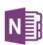

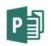

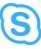

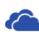

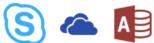

Step1

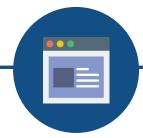

**Navigate to Office365 website:** www.memphis.edu/getoffice

Step 2

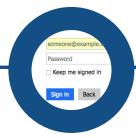

Log in with UofM email and password via Single Sign on (SSO) and **Authenticate with DUO.** 

Step 3

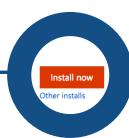

**Click Install Now** 

Step 4

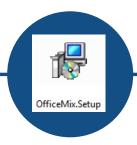

**Double click DMG to** install

Step 5

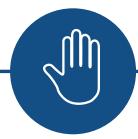

Do not pause or stop the process during install

## Step 6

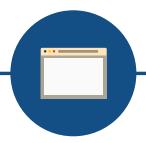

**Once installation is** complete, sign in with UofM email & password.

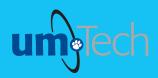

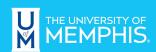

Information **Technology Services**